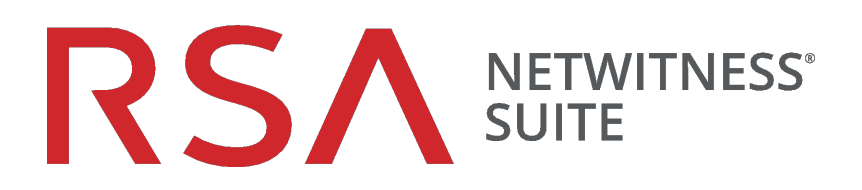

# Instrucciones para una unidad de compilación

para la versión 11.0

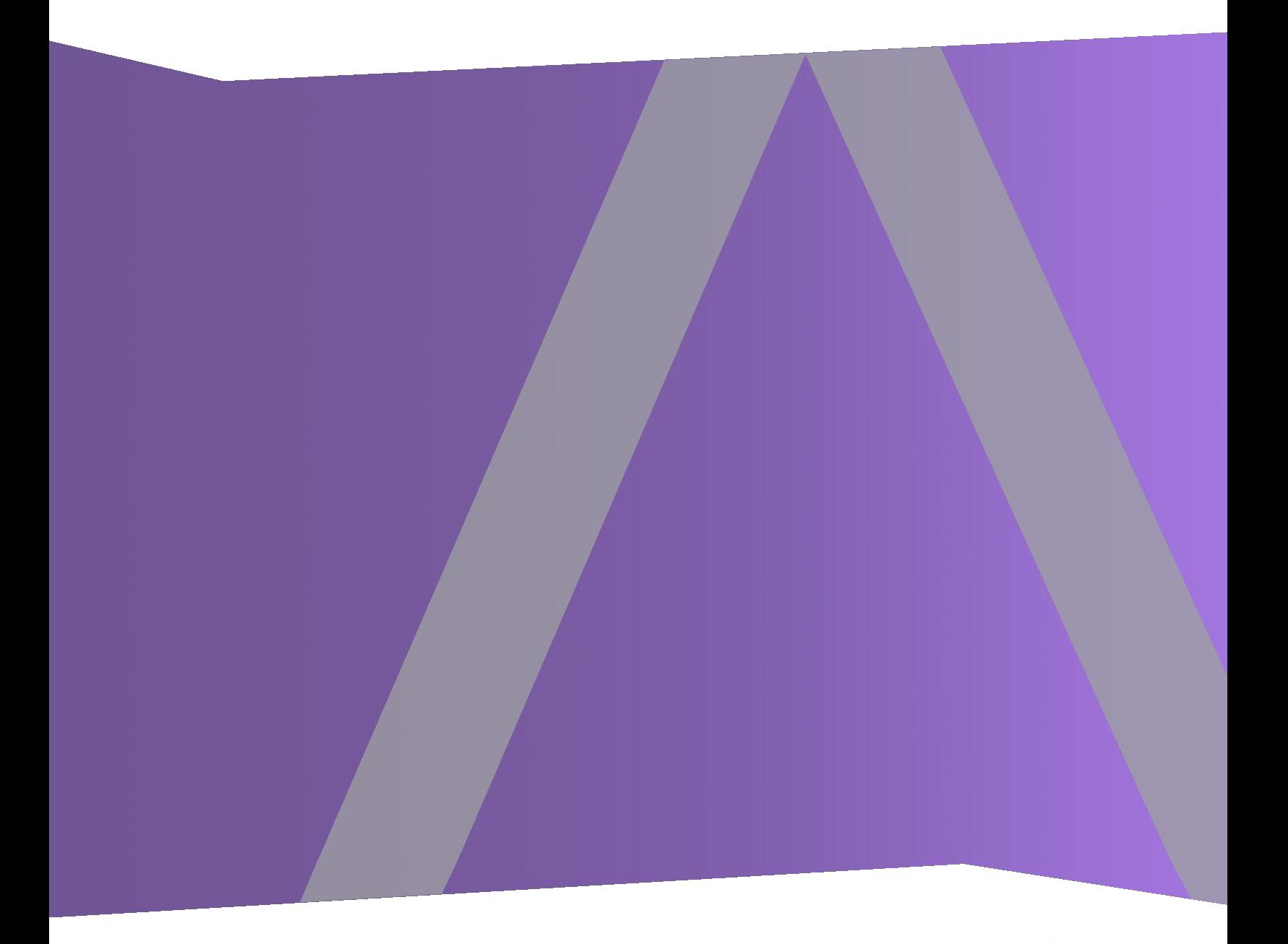

Copyright © 1994-2017 Dell Inc. or its subsidiaries. All Rights Reserved.

### **Información de contacto**

RSA Link en [https://community.rsa.com](https://community.rsa.com/) contiene una base de conocimientos que responde a las preguntas comunes y brinda soluciones para problemas conocidos, documentación de productos, análisis de la comunidad y administración de casos.

### **Marcas comerciales**

Para obtener una lista de las marcas comerciales de RSA, visite [mexico.emc.com/legal/emc](https://mexico.emc.com/legal/emc-corporation-trademarks.htm#rsa)[corporation-trademarks.htm#rsa](https://mexico.emc.com/legal/emc-corporation-trademarks.htm#rsa) (visite el sitio web de su país correspondiente).

### **Acuerdo de licencia**

Este software y la documentación asociada son propiedad e información confidencial de EMC, se suministran bajo licencia, y pueden utilizarse y copiarse solamente de acuerdo con los términos de dicha licencia y con el aviso de copyright mencionado a continuación. No se puede suministrar a ninguna persona, ni poner a su disposición de cualquier otra manera, este software ni la documentación, o cualquier copia de estos elementos.

Este documento no constituye ninguna transferencia de titularidad ni propiedad del software, la documentación o cualquier derecho de propiedad intelectual. Cualquier uso o reproducción sin autorización de este software y de la documentación pueden estar sujetos a responsabilidad civil o penal.

Este software está sujeto a cambios sin aviso y no debe considerarse un compromiso asumido por EMC.

### **Licencias de otros fabricantes**

Este producto puede incluir software que ha sido desarrollado por otros fabricantes. El texto de los acuerdos de licencia que se aplican al software de otros fabricantes en este producto puede encontrarse en la página de documentación del producto en RSA Link. Al usar este producto, el usuario acepta regirse totalmente por los términos de los acuerdos de licencia.

#### **Nota sobre tecnologías de cifrado**

Es posible que este producto contenga tecnologías de cifrado. Muchos países prohíben o limitan el uso, la importación o la exportación de las tecnologías de cifrado, y las regulaciones actuales de uso, importación y exportación deben cumplirse cuando se use, importe o exporte este producto.

### **Distribución**

EMC considera que la información de esta publicación es precisa en el momento de su publicación. La información está sujeta a cambios sin previo aviso.

febrero 2018

# **Contenido**

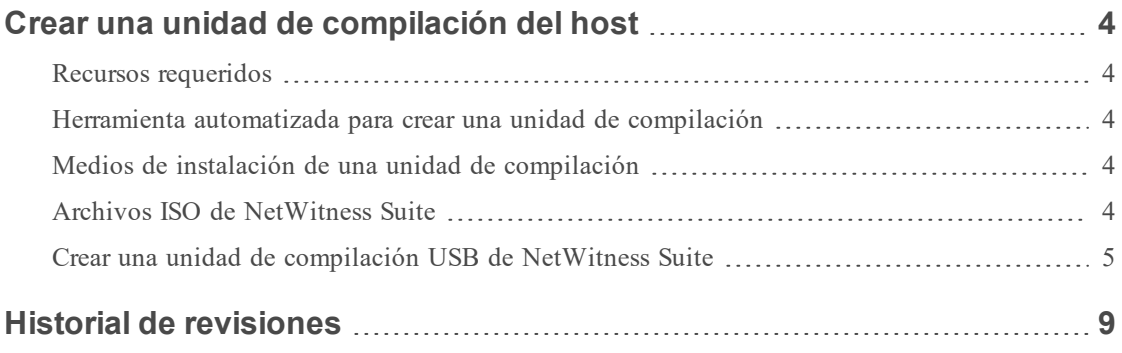

### <span id="page-3-0"></span>**Crear una unidad de compilación del host**

<span id="page-3-1"></span>Estas instrucciones indican cómo crear una imagen de un host de RSA NetWitness Suite con la imagen del software NetWitness Suite.

### **Recursos requeridos**

Necesita las siguientes herramientas para completar estas instrucciones.

- <sup>l</sup> Herramienta automatizada para crear una unidad de compilación [por ejemplo, la herramienta de instalación Universal Netboot (UNetbootin)]
- Archivo USB de NetWitness Suite
- <span id="page-3-2"></span>• Unidad USB con 8 GB de capacidad

### **Herramienta automatizada para crear una unidad de compilación**

Puede usar una herramienta automatizada para crear la unidad de compilación. En los ejemplos de este documento, se usa la herramienta UNetbootin.

<span id="page-3-3"></span>**Nota:** Antes de iniciar el proceso, asegúrese de tener todos los recursos mencionados anteriormente.

### **Medios de instalación de una unidad de compilación**

Los medios de instalación se encuentran en la forma de archivos ISO, los cuales están disponibles para descarga en Download Central ([https://download.rsasecurity.com](https://download.rsasecurity.com/)). Como parte del cumplimiento de pedidos, RSA le brinda acceso a los archivos ISO correspondientes a cada pedido del cliente.

### <span id="page-3-4"></span>**Archivos ISO de NetWitness Suite**

rsa-<release number>.<*build-number>*.<OS number>-usb.iso es la convención de asignación de nombres de archivo para los archivos ISO. Cuando instale el software en su host de NetWitness Suite, asegúrese de usar la versión correcta. En este documento se usa rsa-11.x.x.x.<build-number>.el7-usb.iso como un ejemplo de un archivo ISO.

Póngase en contacto con Atención al cliente en [nwsupport@rsa.com](mailto:nwsupport@rsa.com) para obtener ayuda.

### <span id="page-4-0"></span>**Crear una unidad de compilación USB de NetWitness Suite**

**Nota:** Debe usar una unidad USB con una capacidad de 8 GB o más y que esté formateada como FAT32.

Estas instrucciones indican cómo crear una "unidad de compilación" USB para cargar el sistema operativo y el software de NetWitness Suite en el host de NetWitness Suite.

**Precaución:** Se destruirán todos los datos existentes en la unidad USB.

- 1. Inserte la unidad USB que usará como la unidad de compilación.
- 2. Formatee la unidad USB.
	- a. En Microsoft Windows Explorer, vaya a "**Este equipo**" en Windows 10 o **PC** en sistemas operativos Windows más antiguos.
	- b. Haga clic con el botón secundario en el dispositivo USB y haga clic en **Formatear**.

c. En el menú de formato, asegúrese de que la unidad tenga **OEMDRV** en **Etiqueta del volumen**, seleccione la casilla de verificación **Formato rápido** y haga clic en **Iniciar**.

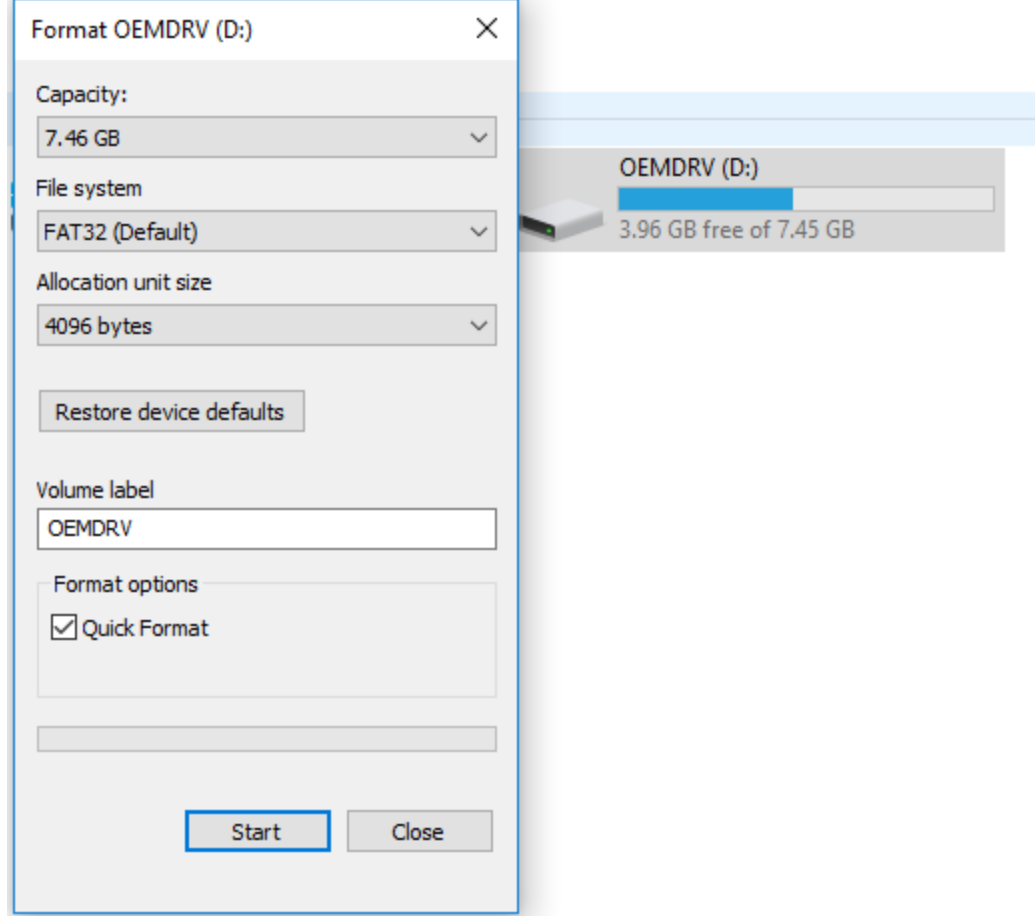

- 3. Descargue la imagen ISO de USB de NetWitness Suite.
- 4. Descargue una herramienta automatizada para crear una unidad de compilación (por ejemplo, UNetbootin).

5. Inicie la herramienta.

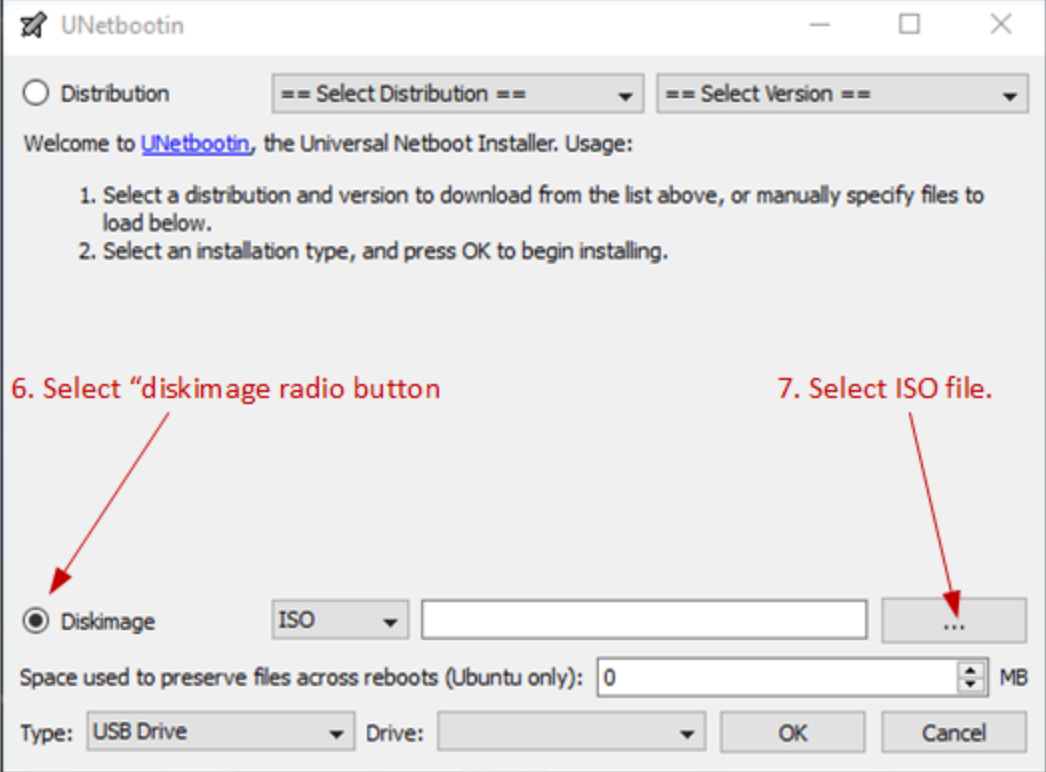

- 6. Seleccione el botón de opción **Imagen de Disco**.
- 7. Haga clic en … y navegue al archivo ISO en su directorio local (por ejemplo, **C:/temp/rsa-11.x.x.x.<build-number>.el7-usb.iso**) para seleccionar la versión adecuada del archivo ISO de NetWitness Suite.

8. Resalte el archivo usboot y haga clic en **Abrir** para seleccionar el archivo ISO.

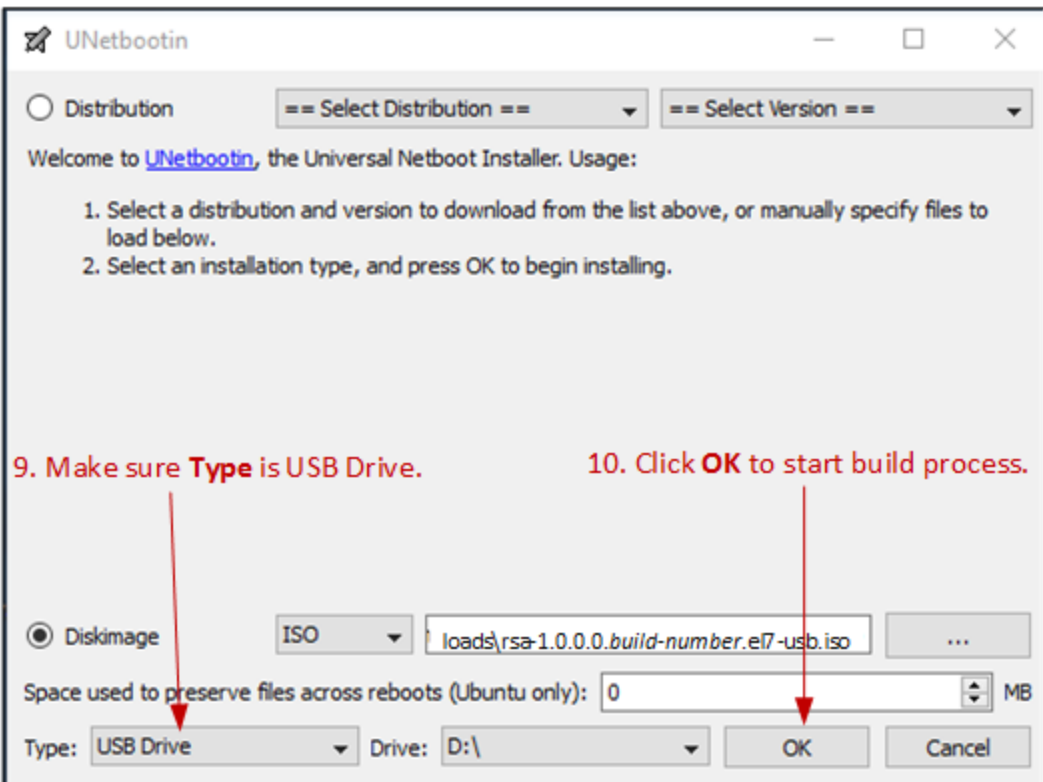

- 9. Confirme que **Tipo** esté configurado en Unidad USB y que **Unidad** esté configurada en la unidad USB adecuada.
- 10. Haga clic en **Aceptar** para iniciar el proceso de compilación.
- 11. Una vez finalizado el proceso, seleccione **Salir** para completar la extracción automatizada del archivo. (No haga clic en **Reiniciar ahora** a menos que desee reiniciar su computadora de Windows).
- 12. Vaya a Mi PC, haga clic con el botón secundario en **USB** y haga clic en **Quitar o expulsar de forma segura**.
- 13. Después de que se expulse la unidad USB, desconecte el dispositivo USB. La unidad USB de arranque ahora está lista.

## <span id="page-8-0"></span>**Historial de revisiones**

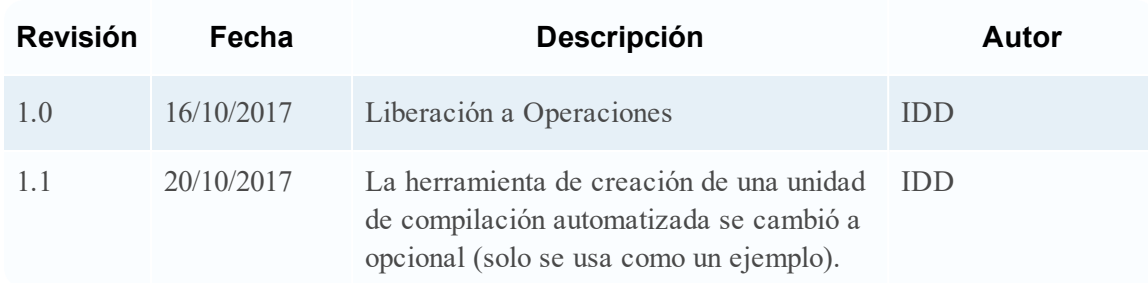